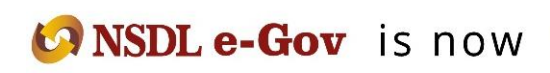

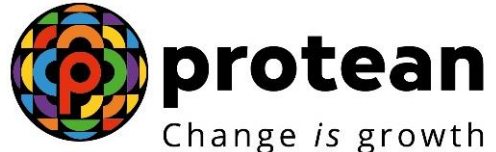

**Protean eGov Technologies Limited**

*(Formerly known as NSDL e-Governance Infrastructure Limited)*

# **STANDARD OPERATING PROCEDURE (SOP)**

**Inter-Sector Shifting (ISS) of Subscribers**

© 2022 Protean eGov Technologies Limited (Formerly known as NSDL e-Governance Infrastructure Limited), All rights reserved. Property of Protean eGov Technologies Limited.

No part of this document may be reproduced or transmitted in any form or by any means, electronic or mechanical, including photocopying or recording, for any purpose, without the express written consent of Protean eGov Technologies Limited.

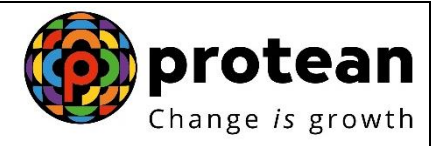

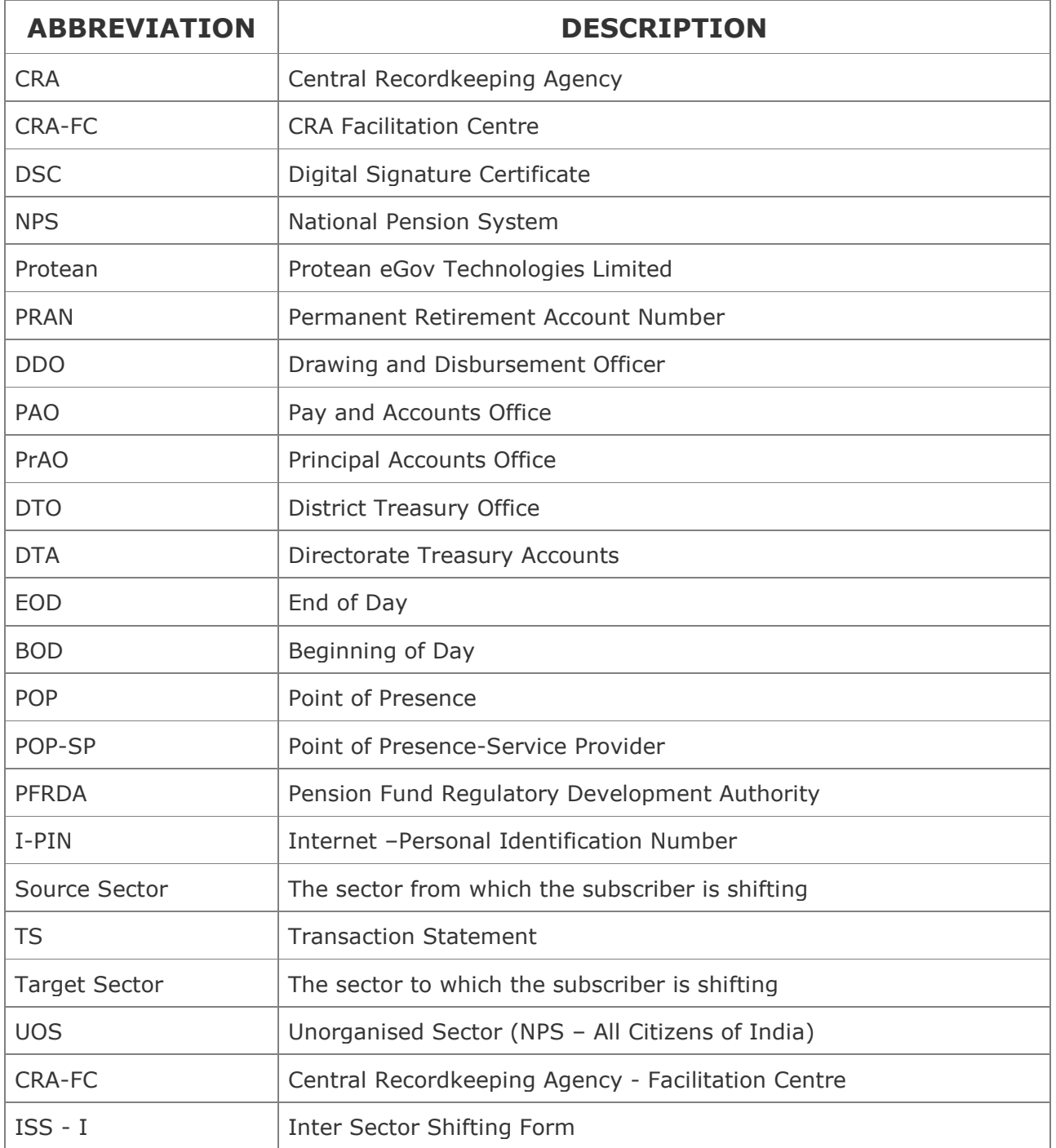

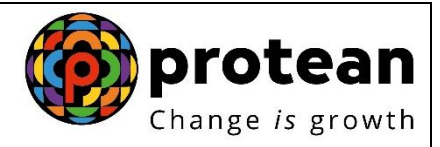

### **Important terms defined:**

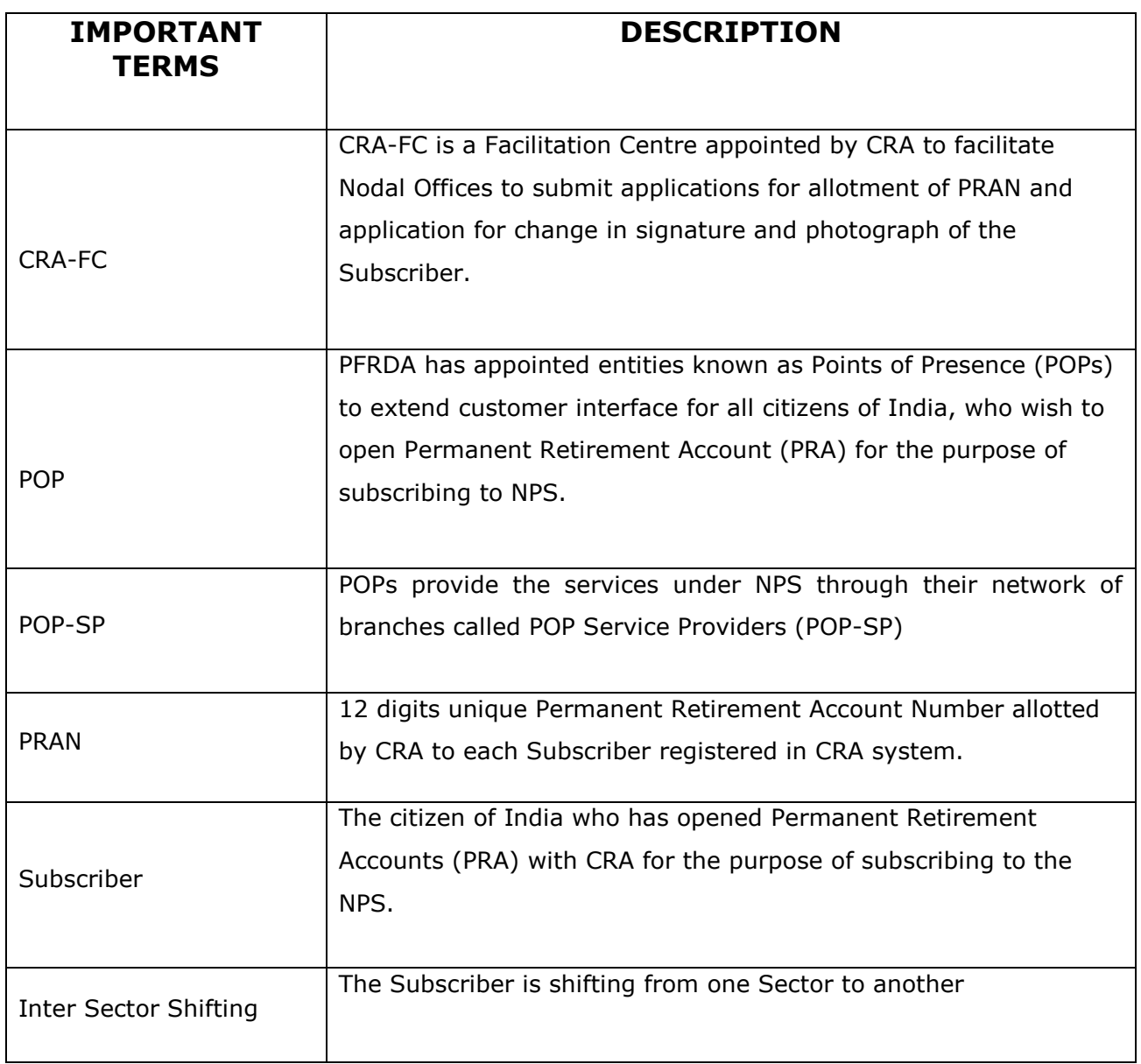

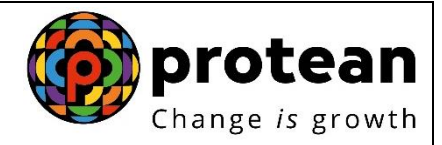

#### **INDEX**

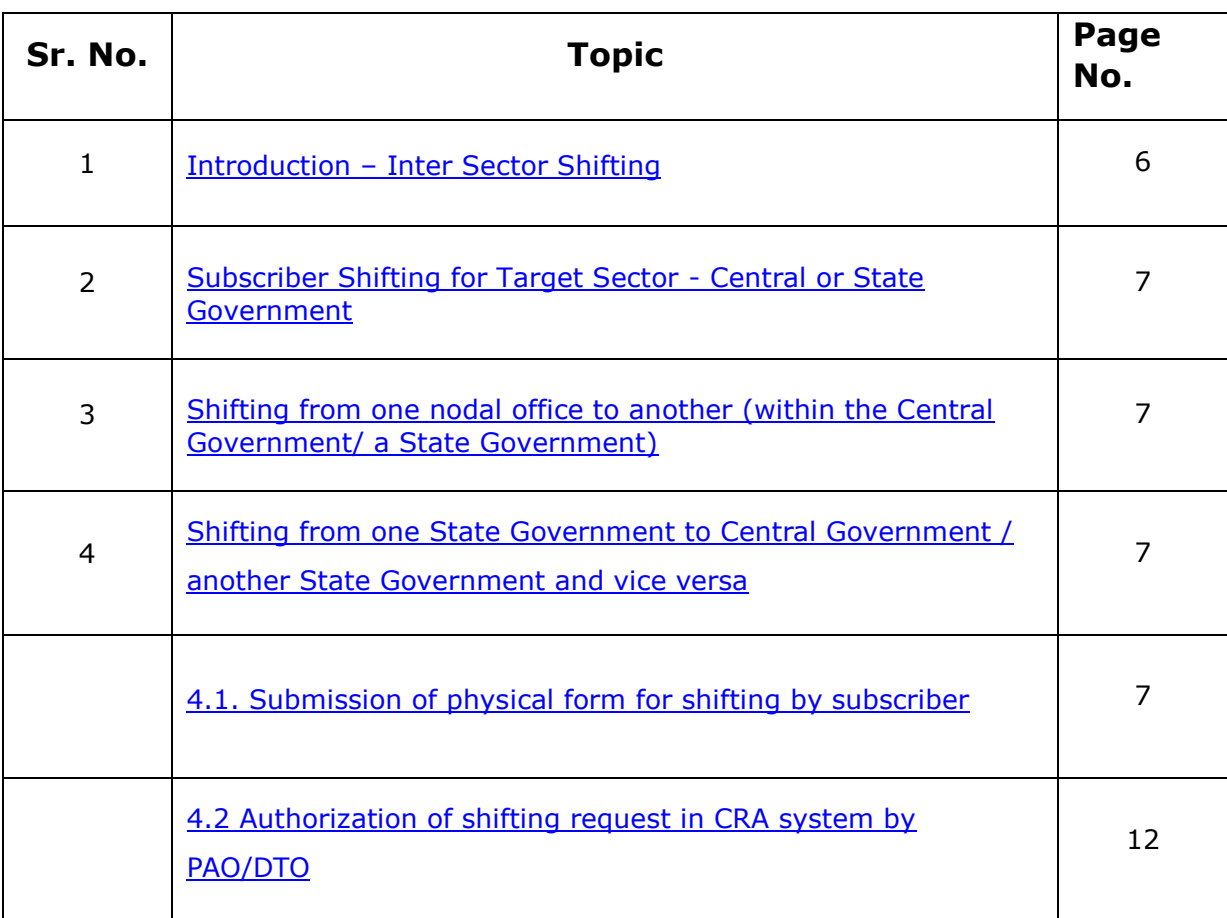

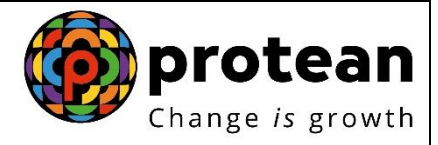

#### **Inter Sector Shifting Process Flow**

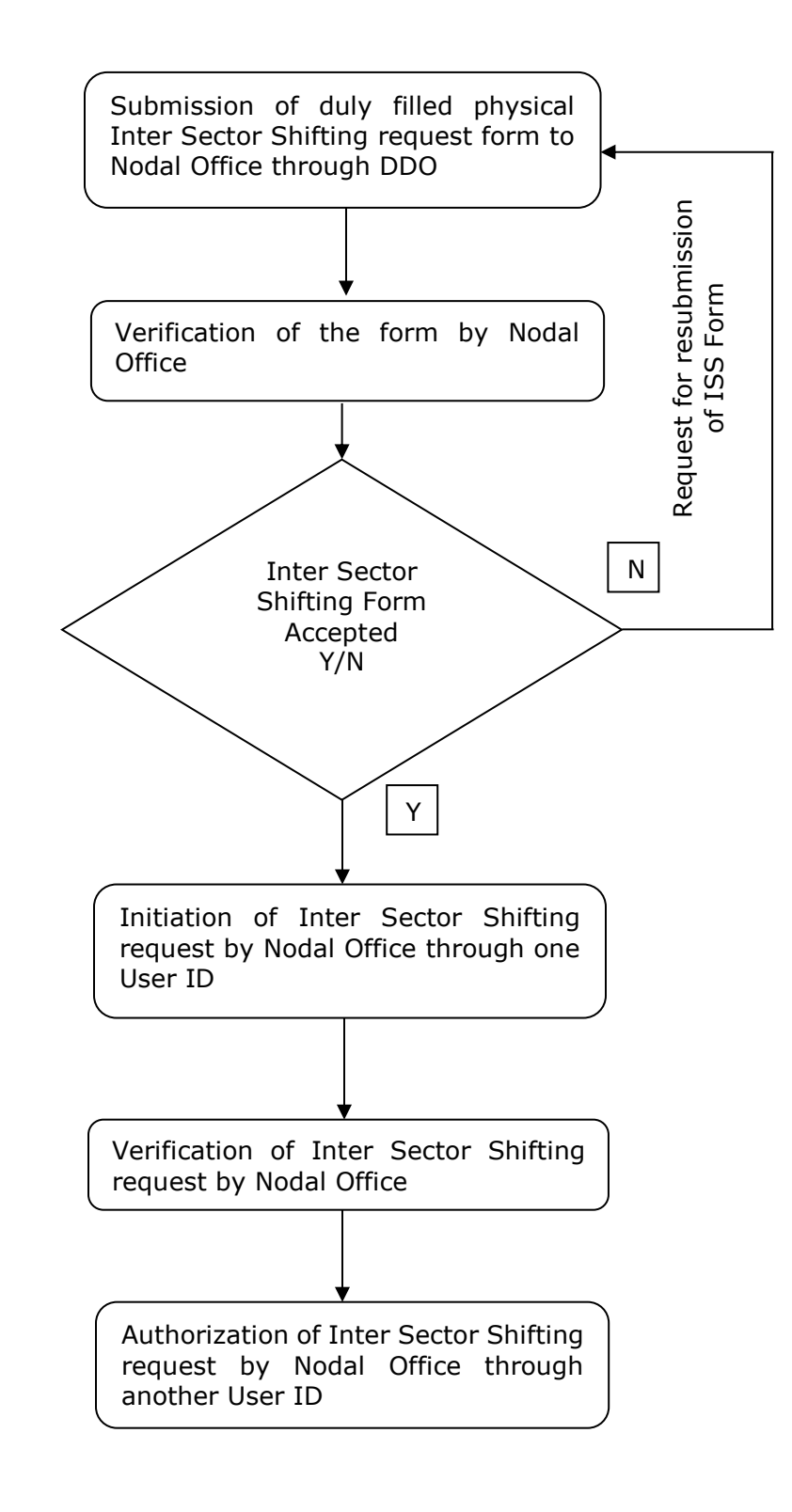

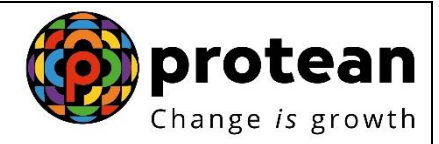

#### **Introduction**

<span id="page-5-0"></span>In the National Pension System, the PRAN allotted to the subscriber is portable across sectors. Therefore, subscribers can shift from one sector to another (from one State Government service to another State Government service, UOS to Central Government and vice-versa etc.) and the subscriber shall continue to use the same PRAN which was earlier allotted. This document describes the Standard Operating Procedure to be followed by the nodal offices of Central Government (CG)/State Government (SG)/POP/POP-SPs in the CRA system while processing 'ISS request' of a subscriber.

This manual is intended for the personnel in the nodal offices who are responsible for accepting and processing the requests received from subscribers for 'ISS'. The SOP lays down the rules and procedures to be followed by the concerned offices to ensure timely updation of subscribers' requests in CRA, as a part of the 'Subscriber Maintenance'. This document also elaborates the usage of the CRA system and the functionalities to be used by these offices while processing ISS requests of the subscribers.

The subscriber shifting request forms (ISS) can be obtained from the PrAO/PAO/DDO/POP-SP office or downloaded from the CRA website (www.npscra.nsdl.co.in). The subscriber needs to submit completely filled form along with the copy of PRAN card to the target DDO/POP-SP, for further processing. After processing, the forms and the documents need to retained by the concerned entity and need not be forwarded to CRA / CRA-FC.

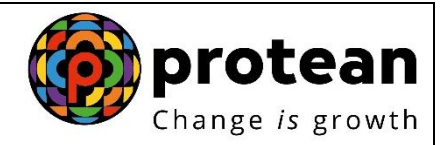

### <span id="page-6-0"></span>**Subscriber Shifting for Target Sector - Central or State Government**

## <span id="page-6-1"></span>**Shifting from one nodal office to another within the Central Government/ a State Government :**

In case a subscriber shifts within the Central Government or a State Government i.e. from one PrAO/DTA/PAO/DTO/DDO to another PrAO/DTA/PAO/DTO/DDO then the subscriber need not submit any separate request. The shifting automatically takes place in the CRA system as and when a contribution file containing the 'Regular' contribution records for the concerned subscriber uploaded by the new nodal office is matched and booked in CRA system.

## <span id="page-6-2"></span>**Shifting from one State Government to Central Government / another State Government and vice versa:**

### <span id="page-6-3"></span>**Submission of physical form for shifting by subscriber:**

The subscriber will submit a form for shifting as per prescribed format to the target PAO/ DTO through the corresponding DDO along with a copy of the PRAN card. The subscriber shifting request forms can be obtained from the PAO/DTO/DDO office or downloaded from the CRA website. The PAO/DTO will process the request in CRA system and retain the document at their end for future use.

Acceptance of request and capturing of the request in CRA system The PAO/DTO will check the following:

- All relevant fields in the form are filled properly.
- PRAN mentioned in the form is valid and active.
- Copy of the PRAN card is attached.

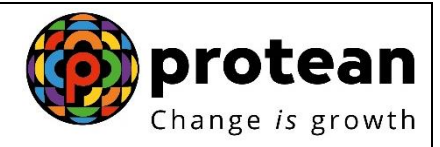

#### **Process:**

 PAO/DTO will use password based login (maker ID) and log into CRA system. Please refer Image 1.

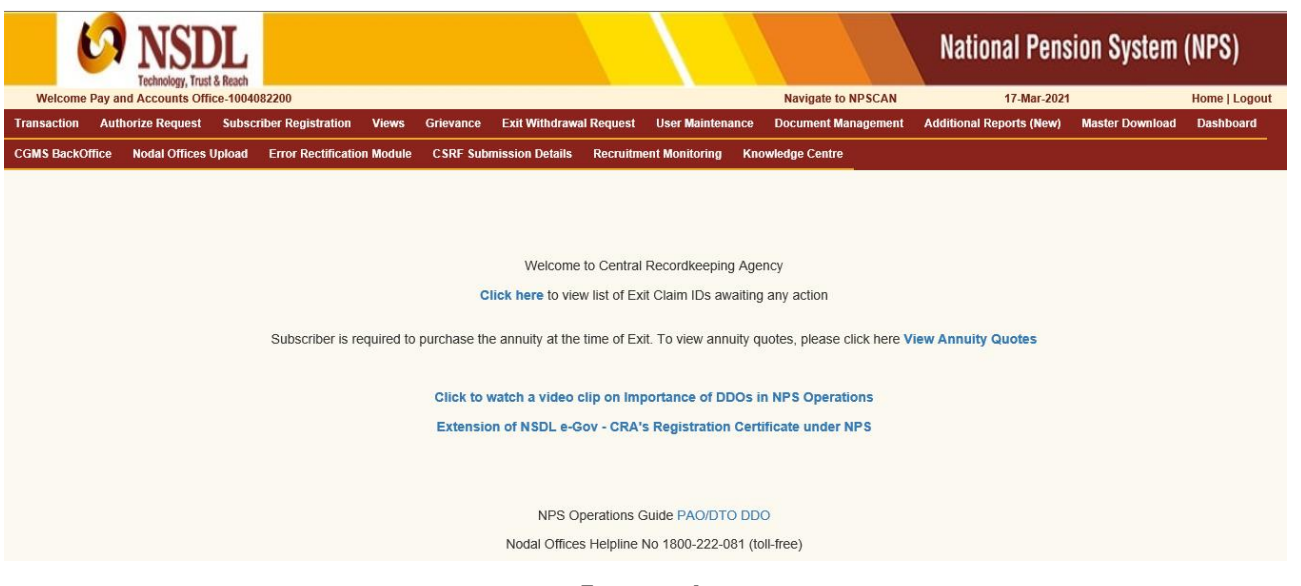

**Image 1**

From the main menu, PAO/DTO user will select "Transaction>>Subscriber Shifting" option and will enter the subscriber PRAN to capture shifting details as shown in Image 2.

|                                                   | <b>National Pension System (NPS)</b><br>Technology, Trust & Reach                                                                                                    |
|---------------------------------------------------|----------------------------------------------------------------------------------------------------|
|                                                   | Welcome Pay and Accounts Office-1004082200<br><b>Navigate to NPSCAN</b><br>17-Mar-2021<br>Home   Logout                                                                                                    |
| <b>Transaction</b>                                | <b>Authorize Request</b><br><b>Subscriber Registration</b><br><b>Exit Withdrawal Request</b><br><b>User Maintenance</b><br><b>Document Management</b><br><b>Additional Reports (New)</b><br><b>Dashboard</b><br><b>Views</b><br>Grievance<br><b>Master Download</b> |
| <b>Scheme Preference</b><br>Change                | dal Offices Upload<br><b>Error Rectification Module</b><br><b>Recruitment Monitoring</b><br><b>Knowledge Centre</b><br><b>CSRF Submission Details</b>                                                                                                    |
| Authorize Transaction                             |                                                                                                    |
| <b>Tier-2 Activation</b>                          |                                                                                                    |
| Tier-2 to Tier-1 Switch<br>(One Way Switch)       |                                                                                                    |
| <b>Update Subscriber Tier-2</b><br><b>Details</b> | Welcome to Central Recordkeeping Agency                                                                                                    |
| <b>Subscriber Shifting</b>                        | Click here to view list of Exit Claim IDs awaiting any action                                                                                                    |
| Authorize Subscriber<br>Shifting                  | Subscriber is required to purchase the annuity at the time of Exit. To view annuity quotes, please click here View Annuity Quotes                                                                                                    |
| Capture DDO Shift<br><b>Request</b>               |                                                                                                    |
| Verify DDO Shift Request                          | Click to watch a video clip on Importance of DDOs in NPS Operations                                                                                                    |
| <b>DDO Shifting Request</b><br><b>Status View</b> | Extension of NSDL e-Gov - CRA's Registration Certificate under NPS                                                                                                    |
| Initiate Conditional<br>Withdrawal                |                                                                                                    |
| Verify Conditional<br>Withdrawal Request          | NPS Operations Guide PAO/DTO DDO                                                                                                    |
| <b>FATCA Self Certification</b>                   | Nodal Offices Helpline No 1800-222-081 (toll-free)                                                                                                    |
| <b>PERMIT PROJECT</b>                             | <b>COLLEGE COMPANY</b><br>the contract of the contract of the contract of the contract of the contract of the contract of the contract of the contract of the contract of the contract of the contract of the contract of the contract of the contract o            |

 **Image 2**

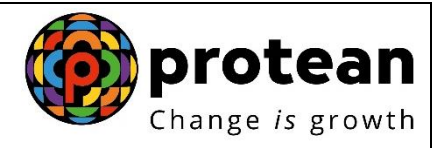

User will enter the PRAN and click on submit. The following screen (Image 3) will show the existing PRAN association.

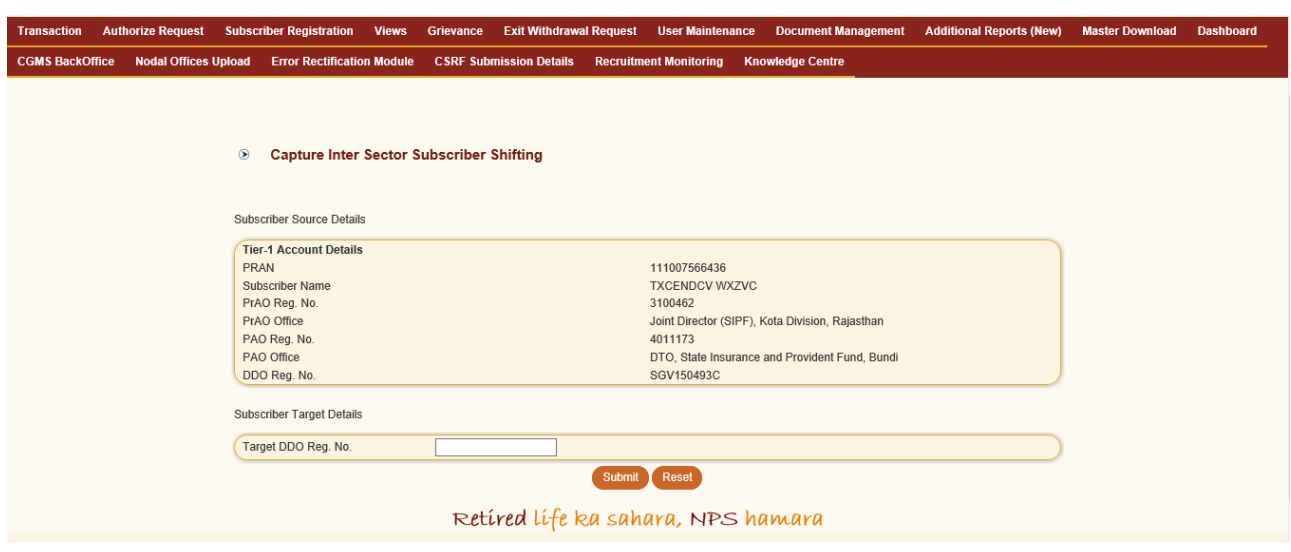

**Image 3**

The PAO/DTO needs to enter the Target DDO Reg. No and click on submit.

- The user must enter the employment details as per the records. All the fields except PPAN are mandatory. Please refer Image 4 below.
- If the bank details for the subscriber is present in the system the same will be fetched and displayed in the screen. If no bank details are displayed, then the user should enter the complete bank details. In case the IFSC code or the entire bank details are not present with the user, then the user needs to select any of the two options available at the bottom of the screen before submitting the request. Please refer Image 4 below

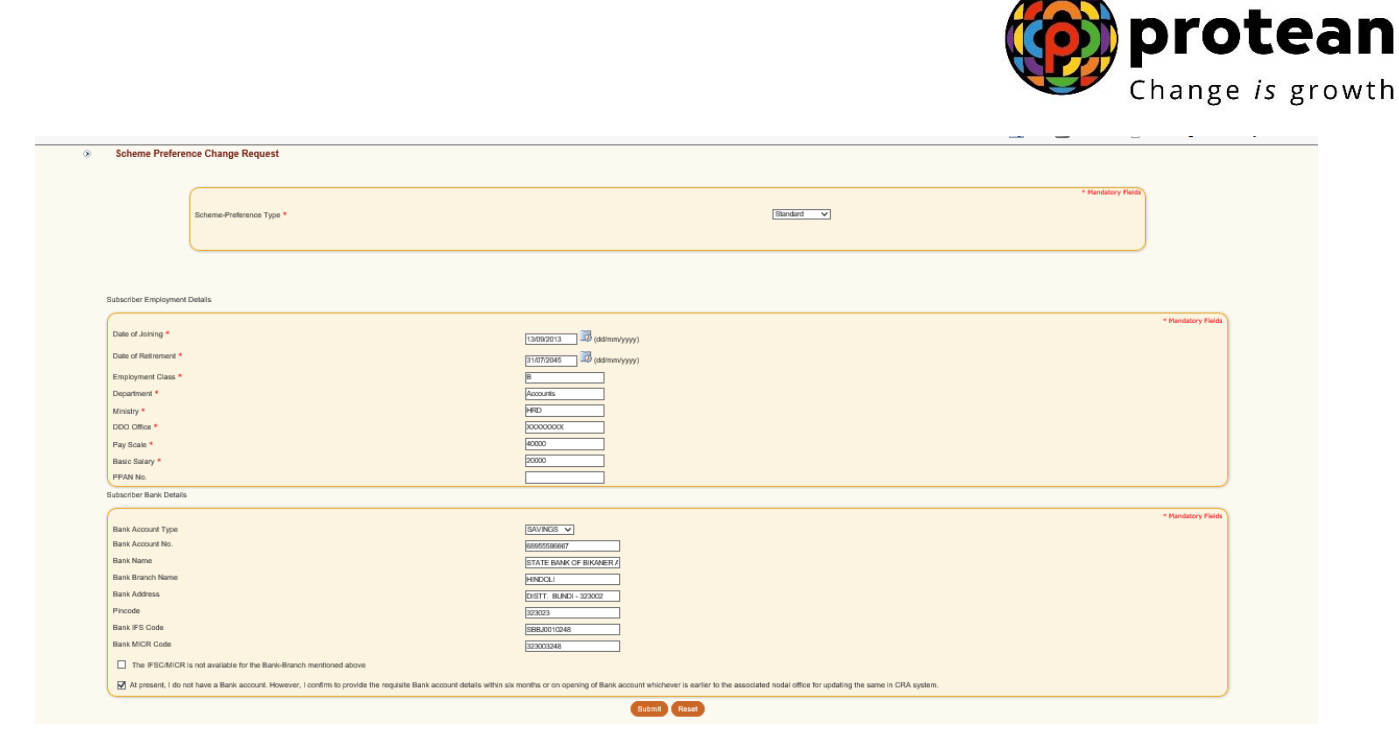

 $\rightarrow$ 

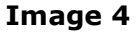

- Once all the details are entered, the user needs to click on submit.
- This screen will show existing details along with the entered employment details along with the link to view the signature. The user needs to verify the subscriber signature and recheck the other details and click on "Confirm". In case the user identifies some discrepancy and wants to rectify the same, then

The user needs to click on "Reject". Please refer Image 5 below.

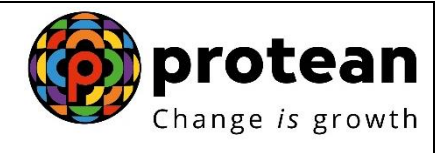

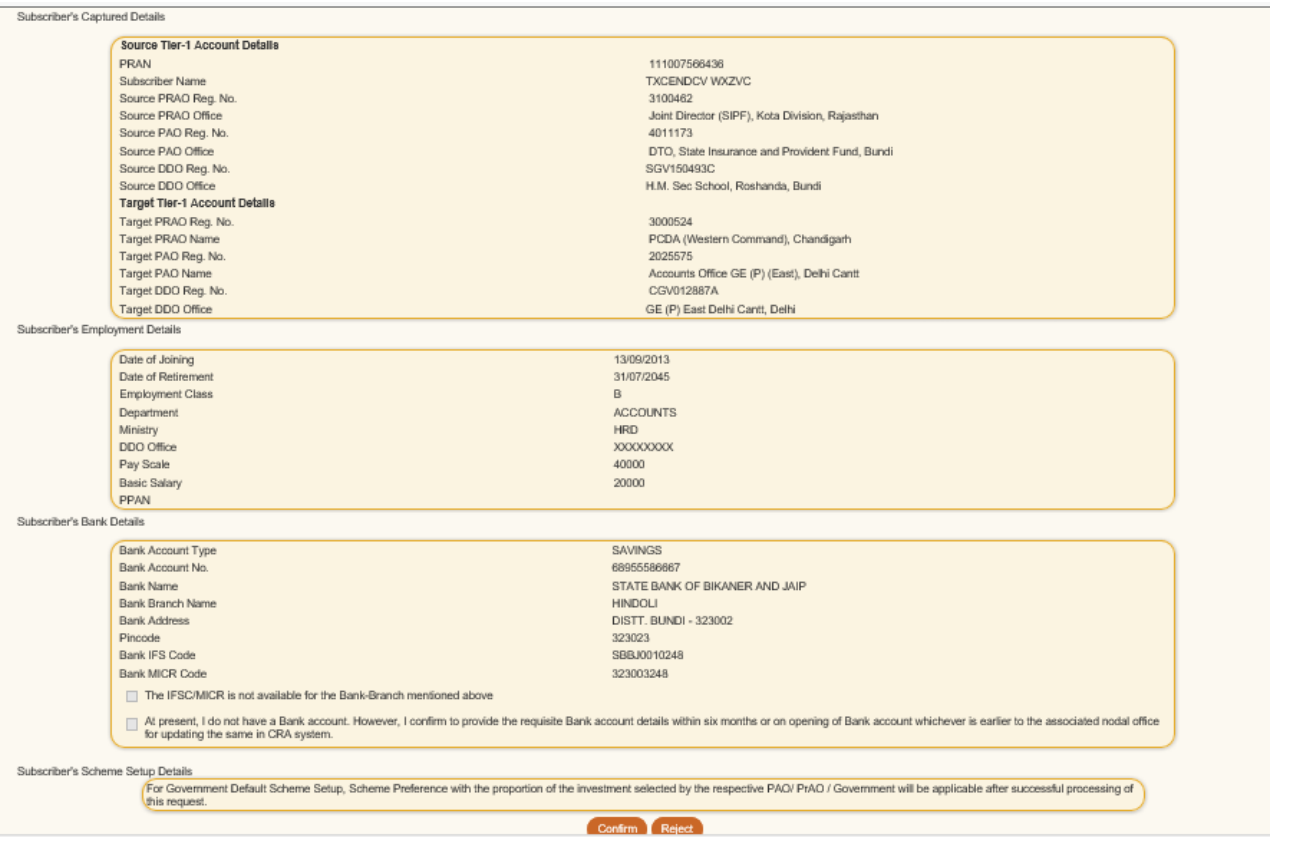

**Image 5**

Once the request is successfully captured, CRA system will generate an

acknowledgement number, which needs to be written on the form. Please refer Image 6 below.

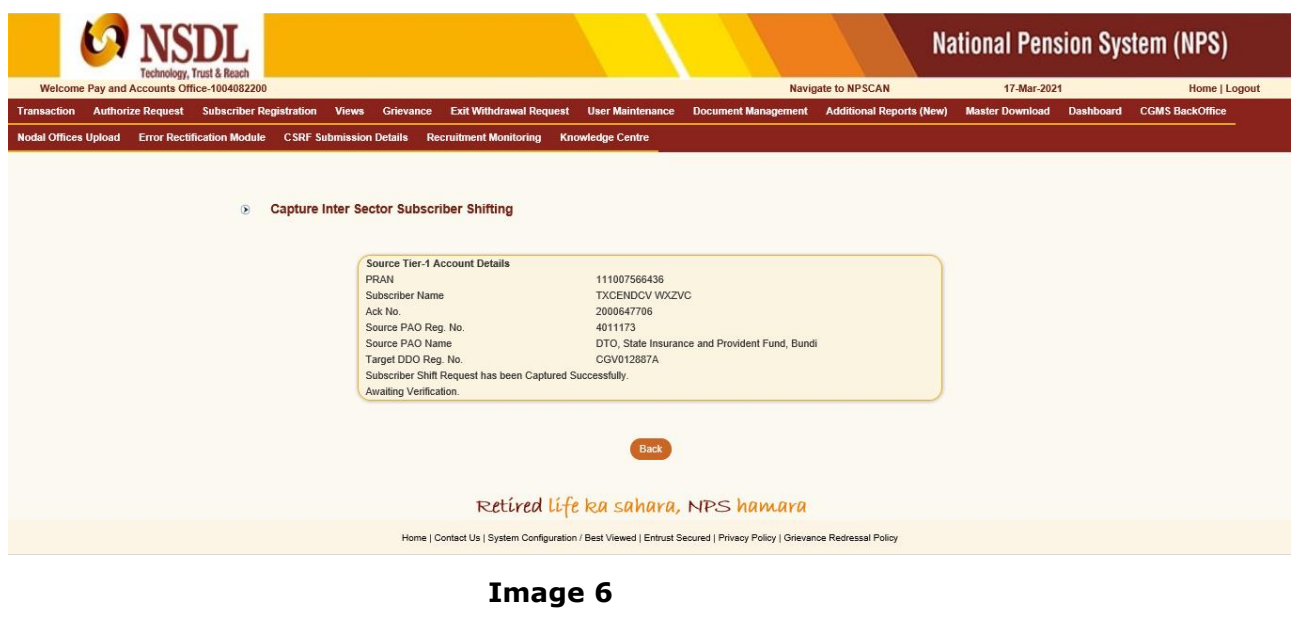

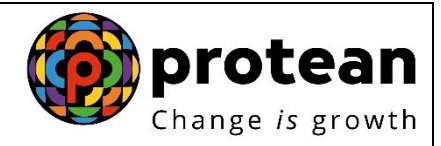

 Subscriber's shifting details will be pending for verification by checker user within the same PAO/DTO.

#### **Exceptions:**

The request will not be accepted in the CRA system under the following circumstances:

- The PRAN is invalid
- The PRAN is in deactivated status
- There is a Complete Withdrawal Request (Withdrawal due to Death) in Authorised / In progress or Complete status for that PRAN.
- There is a Shifting Request in Authorised / In progress status for that PRAN.

### <span id="page-11-0"></span>**Authorization of shifting request in CRA system by PAO/DTO:**

PAO/DTO user has to log into CRA system with the second IPIN provided to the office. PAO/DTO user will search for shifting requests pending for verification in CRA system by choosing the transaction type (shifting). PAO/DTO will then verify the request details against physical form.

#### **Process**

 PAO/DTO will use password based login (checker ID) and login to CRA system. User will select the option "Transaction>Authorize Subscriber Shifting" from the main menu. Please refer Image 7 below:

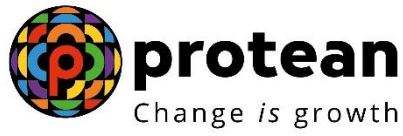

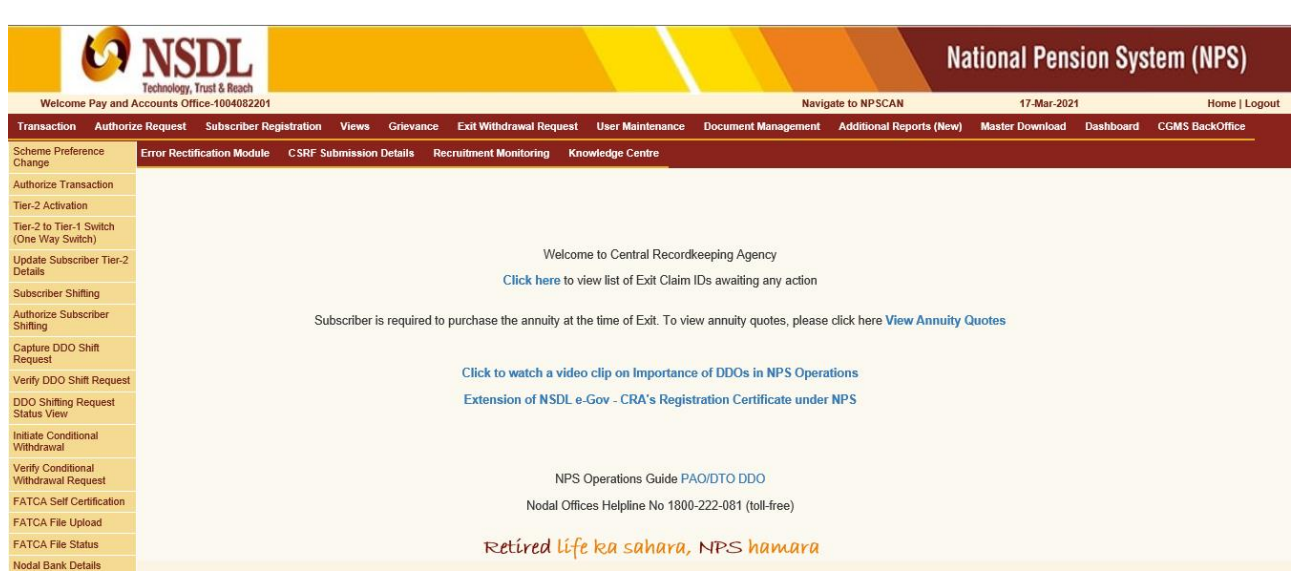

#### **Image 7**

- PAO/DTO checker user will be provided with a list of all requests pending for authorization. The screen as shown below will be displayed to the user. The
- User has to select the required request and click on submit button. Please refer Image 8 below.

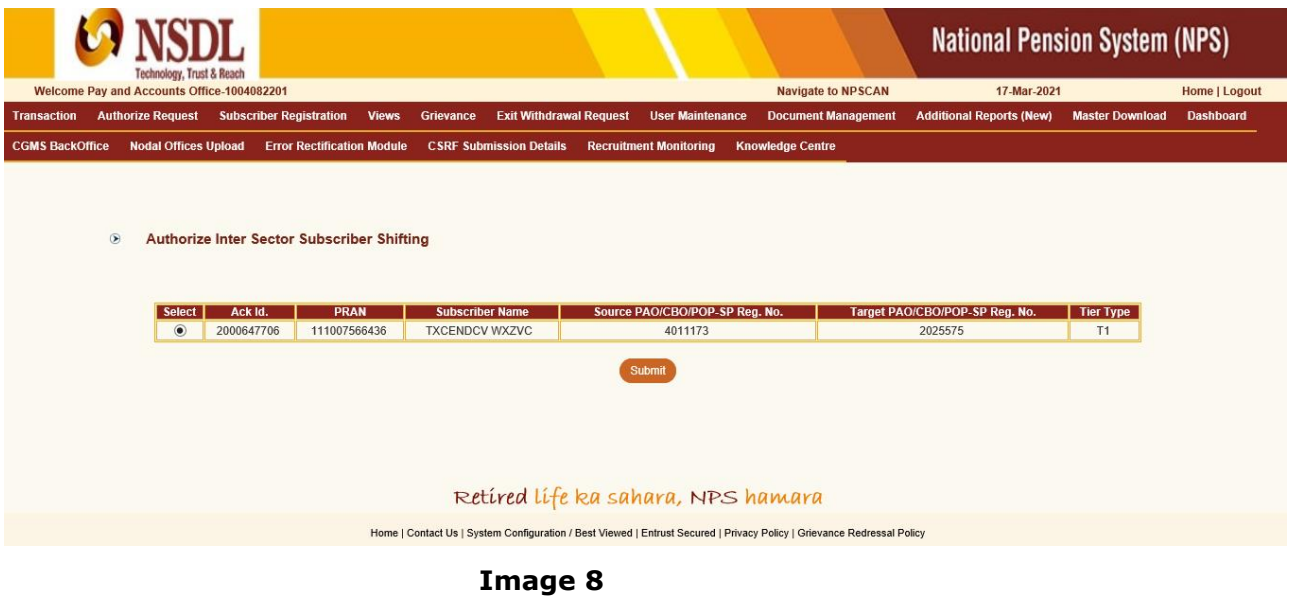

 On clicking the submit button, subscriber details will be displayed along with the subscriber's signature as shown in Image 9 below:

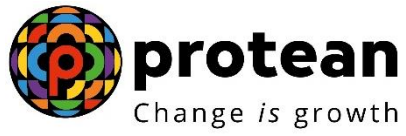

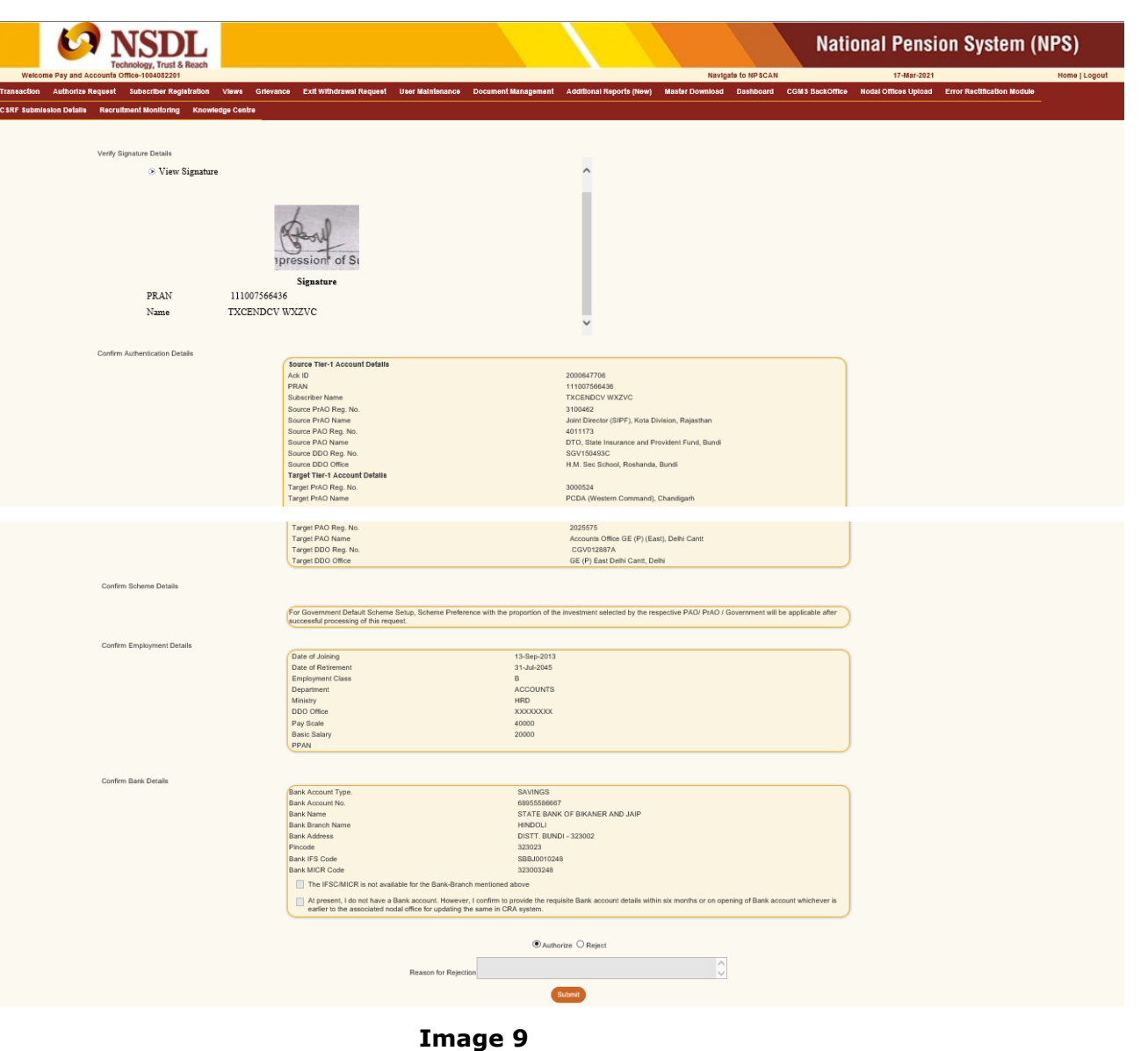

- PAO/DTO user needs to re-verify details against the form submitted by subscriber and authorize the Subscriber Shifting request. The user also needs to verify the employment details.
- The verifier user will verify the details and if found in order, will authorise the request by selecting the 'Authorise' option and click on the "Submit" button.
- In case the verifier user wishes to reject the request, a rejection reason is mandatory

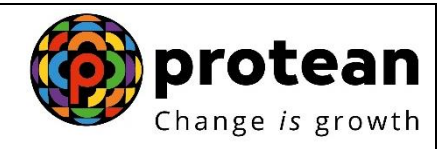

and needs to be provided by the user in the box appearing at the bottom of Image 9 above.

 User will click on "Submit" button if he/she is satisfied. "Subscriber Shift Request has been Authorized Successfully" will display as shown in Image 10 below.

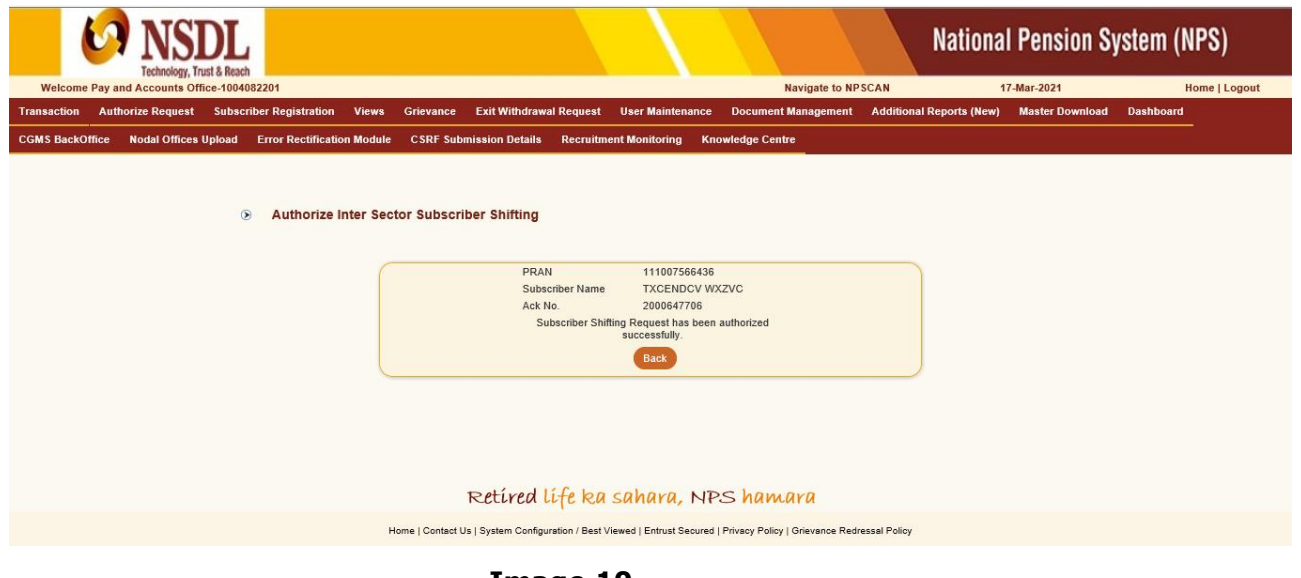

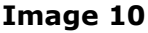

Once the request is authorized the PRAN will be "Suspended" i.e., no other request (such as contribution /details change etc.) can be captured for that PRAN.

The Subscriber Shifting requests which are in 'Authorised status' will be considered for processing in the same day's EOD. The subscriber mapping will be changed to the new PAO/DTO and the PRAN will be activated. After successful shifting of account of subscriber at EOD an email will be sent to the subscriber.

After authorization, for the requests rejected by CRA, an email will be sent by CRA to the concerned PAO/DTO giving the reason for rejection to enable them to carry out necessary rectifications and update the requests once again in CRA.

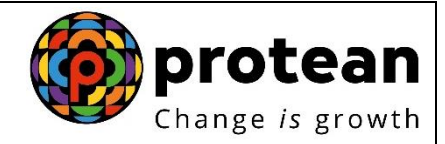

## **CRA Personnel Contact details and Helpdesk numbers**

Central Government: cahelpdesk@nsdl.co.in

Tel: (022) 4090 4242 (Extn. 3314/ 3315)

Central Autonomous Bodies: [cabcra@nsdl.co.in](mailto:cabcra@nsdl.co.in)

Tel: (022) 4090 4242 (Extn. 3314/ 3315)

#### **Protean eGov Technologies Limited**

1st Floor, Times Tower, Kamala Mills Compound, Senapati Bapat Marg, Lower Parel, Mumbai - 400 013

Tel: (022) 4090 4200 Email: info.cra.nsdl.co.in

Website: [www.npscra.nsdl.co.in](http://www.npscra.nsdl.co.in/)

Facebook.com/nps.Protean